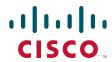

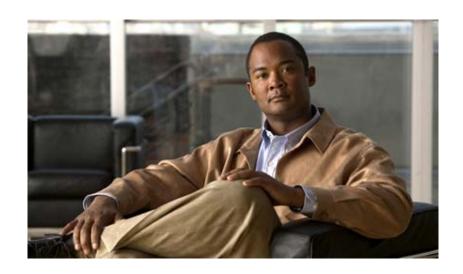

## **Cisco Registered Envelope Recipient Guide**

September 8, 2008

#### **Americas Headquarters**

Cisco Systems, Inc. 170 West Tasman Drive San Jose, CA 95134-1706 USA

http://www.cisco.com Tel: 408 526-4000

800 553-NETS (6387)

Fax: 408 527-0883

THE SPECIFICATIONS AND INFORMATION REGARDING THE PRODUCTS IN THIS MANUAL ARE SUBJECT TO CHANGE WITHOUT NOTICE. ALL STATEMENTS, INFORMATION, AND RECOMMENDATIONS IN THIS MANUAL ARE BELIEVED TO BE ACCURATE BUT ARE PRESENTED WITHOUT WARRANTY OF ANY KIND, EXPRESS OR IMPLIED. USERS MUST TAKE FULL RESPONSIBILITY FOR THEIR APPLICATION OF ANY PRODUCTS.

THE SOFTWARE LICENSE AND LIMITED WARRANTY FOR THE ACCOMPANYING PRODUCT ARE SET FORTH IN THE INFORMATION PACKET THAT SHIPPED WITH THE PRODUCT AND ARE INCORPORATED HEREIN BY THIS REFERENCE. IF YOU ARE UNABLE TO LOCATE THE SOFTWARE LICENSE OR LIMITED WARRANTY, CONTACT YOUR CISCO REPRESENTATIVE FOR A COPY.

The Cisco implementation of TCP header compression is an adaptation of a program developed by the University of California, Berkeley (UCB) as part of UCB's public domain version of the UNIX operating system. All rights reserved. Copyright © 1981, Regents of the University of California.

NOTWITHSTANDING ANY OTHER WARRANTY HEREIN, ALL DOCUMENT FILES AND SOFTWARE OF THESE SUPPLIERS ARE PROVIDED "AS IS" WITH ALL FAULTS. CISCO AND THE ABOVE-NAMED SUPPLIERS DISCLAIM ALL WARRANTIES, EXPRESSED OR IMPLIED, INCLUDING, WITHOUT LIMITATION, THOSE OF MERCHANTABILITY, FITNESS FOR A PARTICULAR PURPOSE AND NONINFRINGEMENT OR ARISING FROM A COURSE OF DEALING, USAGE, OR TRADE PRACTICE.

IN NO EVENT SHALL CISCO OR ITS SUPPLIERS BE LIABLE FOR ANY INDIRECT, SPECIAL, CONSEQUENTIAL, OR INCIDENTAL DAMAGES, INCLUDING, WITHOUT LIMITATION, LOST PROFITS OR LOSS OR DAMAGE TO DATA ARISING OUT OF THE USE OR INABILITY TO USE THIS MANUAL, EVEN IF CISCO OR ITS SUPPLIERS HAVE BEEN ADVISED OF THE POSSIBILITY OF SUCH DAMAGES.

CCDE, CCVP, Cisco Eos, Cisco StadiumVision, the Cisco logo, DCE, and Welcome to the Human Network are trademarks; Changing the Way We Work, Live, Play, and Learn is a service mark; and Access Registrar, Aironet, AsyncOS, Bringing the Meeting To You, Catalyst, CCDA, CCDP, CCIE, CCIP, CCNA, CCNP, CCSP, Cisco, the Cisco Certified Internetwork Expert logo, Cisco IOS, Cisco Press, Cisco Systems, Cisco Systems Capital, the Cisco Systems logo, Cisco Unity, Collaboration Without Limitation, Enterprise/Solver, EtherChannel, EtherFast, EtherSwitch, Event Center, Fast Step, Follow Me Browsing, FormShare, GigaDrive, HomeLink, Internet Quotient, IOS, iPhone, IP/TV, iQ Expertise, the iQ logo, iQ Net Readiness Scorecard, iQuick Study, IronPort, the IronPort logo, LightStream, Linksys, MediaTone, MeetingPlace, MGX, Networkers, Networking Academy, Network Registrar, PCNow, PIX, PowerPanels, ProConnect, ScriptShare, SenderBase, SMARTnet, Spectrum Expert, StackWise, The Fastest Way to Increase Your Internet Quotient, TransPath, WebEx, and the WebEx logo are registered trademarks of Cisco Systems, Inc. and/or its affiliates in the United States and certain other countries.

All other trademarks mentioned in this document or Website are the property of their respective owners. The use of the word partner does not imply a partnership relationship between Cisco and any other company. (0801R)

Any Internet Protocol (IP) addresses used in this document are not intended to be actual addresses. Any examples, command display output, and figures included in the document are shown for illustrative purposes only. Any use of actual IP addresses in illustrative content is unintentional and coincidental.

Cisco Registered Envelope Recipient Guide © 2008 Cisco Systems, Inc. All rights reserved.

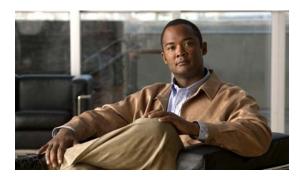

#### CONTENTS

| 4         | Opening Vally First Desistand Envelope |  |
|-----------|----------------------------------------|--|
| CHAPTER 1 | Opening Your First Registered Envelope |  |

Overview of Registered Envelopes 1-1

Why Use Registered Envelopes? 1-1

Registered Envelope Notification Message 1-2

Components of a Registered Envelope 1-3

Step-by-Step Guide to Opening Your First Envelope 1-5

Step One: Save the securedoc.html File Attachment to Your Hard Drive 1-5

1-1

Step Two: Open the securedoc.html File in a Web Browser 1-6

Step Three: Click the Register Button to Enroll with the Service 1-7

Step Four: Activate Your Cisco Registered Envelope Service Account 1-9

Step Five: View the Registered Envelope Again and Enter Your Password 1-10

#### CHAPTER 2 Troubleshooting Registered Envelope Issues 2-13

Troubleshooting Tips **2-13** 

Issue: Open Button Is Missing from Envelope or Does Not Work 2-13

Issue: Email Address Does Not Appear in To: Field 2-14

Issue: Envelope Is Not Displayed Properly 2-14

Issue: Envelope Processing Slows Down or Stops 2-14

Issue: Password Is Forgotten or Does Not Work 2-15

Additional Resources 2-16

Registered Envelope Help 2-16

Frequently Asked Questions 2-16

Customer Support 2-16

Contents

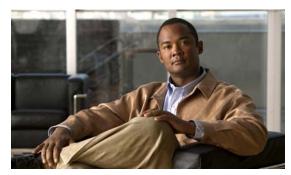

CHAPTER

# **Opening Your First Registered Envelope**

#### Revised: September 8, 2008

The Cisco Registered Envelope Recipient Guide provides step-by-step instructions for first-time recipients of Registered Envelopes. It explains how to enroll with Cisco Registered Envelope Service and open Registered Envelopes.

This chapter discusses the following topics:

- Overview of Registered Envelopes
- Step-by-Step Guide to Opening Your First Envelope

# **Overview of Registered Envelopes**

A Registered Envelope is a type of encrypted email message. Before you can open Registered Envelopes, you need to set up a free user account with Cisco Registered Envelope Service.

After you enroll with the service, you can use your account password to open all Registered Envelopes that you receive — from any sender. You can also use the service to send your own Registered Envelopes, and you can manage the Registered Envelopes that you send.

### Why Use Registered Envelopes?

Registered Envelopes enable you to easily send and receive encrypted email. Typically, senders encrypt messages to prevent important or confidential information from getting into the wrong hands. Encryption protects against accidental breaches of security, as well as intentional illegal and malicious security breaches.

Often, when individuals or organizations send Registered Envelopes, they want to protect confidential information for the benefit of the recipient. In some cases, senders are required to maintain confidentiality because of government regulations or statutes. For example, a health care provider might use a Registered Envelope to convey confidential information about a patient's medical history, and a financial institution might send protected information about a personal bank account.

## **Registered Envelope Notification Message**

When someone sends you a Registered Envelope, you receive the following files:

- **Notification email message.** The notification message indicates that someone has sent you a secure, encrypted message in the form of a Registered Envelope. The notification also includes links to information about Registered Envelopes and Cisco Registered Envelope Service.
- **securedoc.html** file attachment. The notification message includes a file attachment named securedoc.html. This file contains both the Registered Envelope itself and the encrypted content (called the "payload"). To view the Registered Envelope, save the securedoc.html file to your hard drive. Then, double-click the file to display the Registered Envelope in a web browser. Typically, a computer must have an Internet connection to properly display the Registered Envelope and decrypt the payload.

Figure 1-1 shows a typical notification email message.

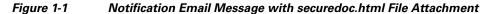

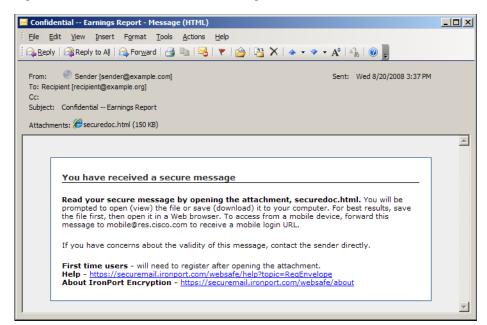

The notification email message includes the securedoc.html file attachment, which contains both the Registered Envelope and the payload.

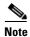

The securedoc.html file includes software to decrypt the payload when you enter the password for your user account. In some cases, the included software cannot decrypt the payload, and you must use one of the alternative decryption methods. For more information about alternative methods for opening envelopes, see Chapter 2, "Troubleshooting Registered Envelope Issues."

## **Components of a Registered Envelope**

When you display a Registered Envelope in a web browser, it looks similar to the envelope shown in Figure 1-2.

Figure 1-2 Example of a Registered Envelope

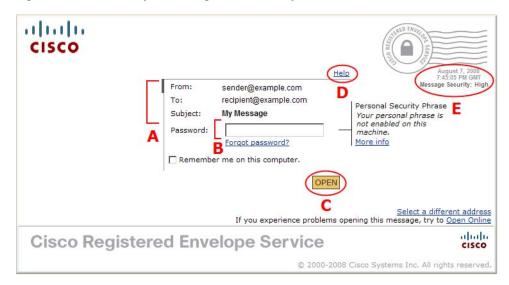

Figure 1-2 highlights important features of a Registered Envelope. The following table describes these features.

|   | Feature                                    | Description                                                                                                    |
|---|--------------------------------------------|----------------------------------------------------------------------------------------------------|
| A | Address fields and subject line            | The address fields identify the sender in the From: field and intended recipient in the To: field. If there are multiple recipients, the To: field displays a drop-down list with the recipients' email addresses.                                                                                                    |
| В | Password field                             | Enter your user account password here to open the envelope. If you have not enrolled with the service, the password field is not displayed.                                                                                                    |
| С | Open button                                | Click the Open button to decrypt the payload and view your message. The Open button appears only after you enroll with the service and create a user account. If your email address is not associated with a user account, the envelope may display a Register button in place of the Open button. In that case, click the Register button to enroll with the service.                          |
| D | Help link                                  | Click the Help link to access the online help for Registered Envelopes. The online help describes the standard and alternative methods for opening Registered Envelopes. It also provides a link to frequently asked questions (FAQs).                                                                                                    |
| E | Date-time stamp and message security level | The date-time stamp shows when the message was sent. The time appears in Greenwich Mean Time (GMT).                                                                                                    |
|   |                                            | The message security level can be low, medium, or high. The default is medium. When a message is sent with low security, you do not need to enter a password to open it. Medium security enables standard password features. When a message is sent with high security, you must always enter a password to open it, even if you previously selected the "Remember me on this computer" option. |

For information about other Registered Envelope features, see the frequently asked questions (FAQs) about Registered Envelopes at the following URL:

https://res.cisco.com/websafe/help?topic=FAQ

Many Registered Envelope components vary from envelope to envelope, depending on several factors. These factors include:

- The sender's account configuration.
- The software available on the recipient's computer.
- Modifications that email gateways sometimes make to the securedoc.html file.
- The status of the recipient as either enrolled or unenrolled with the service.

Registered Envelopes are dynamic, and the components of a particular envelope can vary over time.

# **Step-by-Step Guide to Opening Your First Envelope**

This section provides step-by-step instructions for opening a Registered Envelope for the first time. The steps and supporting graphics demonstrate the typical scenario for a first-time recipient. Some of the steps may vary, depending on the particular circumstances.

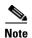

These steps apply to first-time recipients only. After you enroll with Cisco Registered Envelope Service, you can use your password to open envelopes from any sender.

#### Step One: Save the securedoc.html File Attachment to Your Hard Drive

When you receive a Registered Envelope notification message, you need to open the securedoc.html file attachment to view the Registered Envelope. For best results, double-click the securedoc.html file and save it to your hard drive before opening it, as shown here.

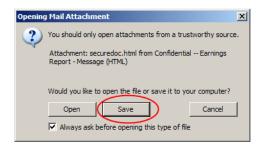

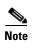

The dialog box for saving an attachment may look different, depending on your email program, or if you use a web mail site, such as Yahoo! Mail, Gmail, or Hotmail.

For more information about the notification message, see the "Registered Envelope Notification Message" section on page 1-2.

## Step Two: Open the securedoc.html File in a Web Browser

Open the securedoc.html file in a web browser, such as Microsoft Internet Explorer or Mozilla Firefox. The Registered Envelope is displayed.

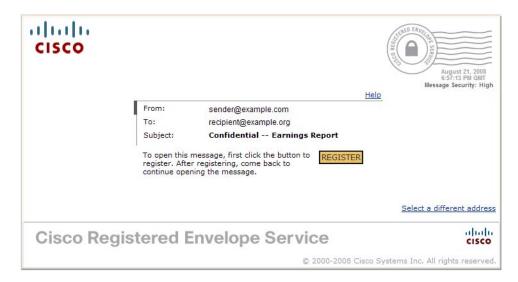

### Step Three: Click the Register Button to Enroll with the Service

Click the **Register** button on the Registered Envelope to enroll with Cisco Registered Envelope Service. The New User Registration page is displayed.

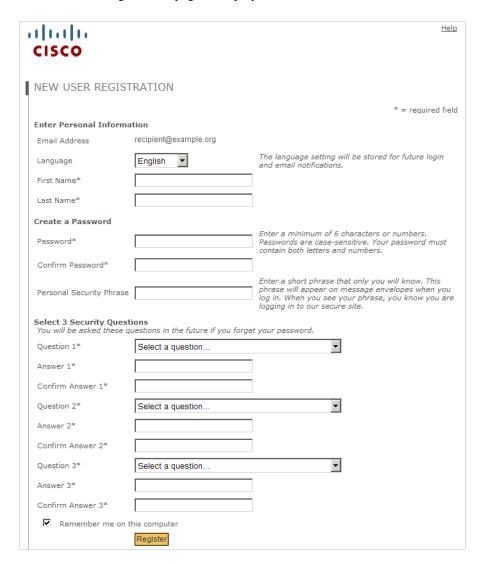

Complete the online registration form and click the **Register** button at the bottom of the page to create a user account. There is no charge to enroll with and use the service.

After you complete the form and click **Register**, the following confirmation page is displayed.

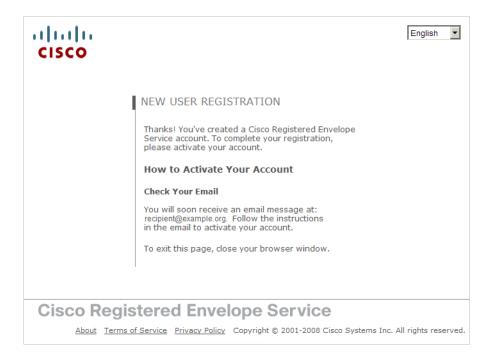

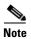

You may need to set up more than one user account if you receive Registered Envelopes at multiple email addresses. You need a separate user account for each address.

#### **Step Four: Activate Your Cisco Registered Envelope Service Account**

Check your email inbox for an activation message from the service. The following example shows a typical activation message.

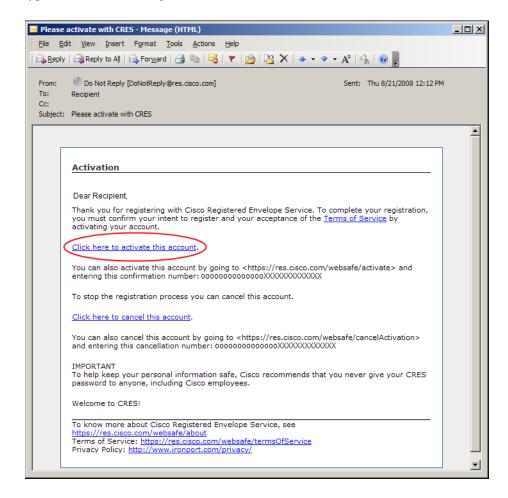

In the activation email message, click the link to activate your user account.

The following confirmation page is displayed.

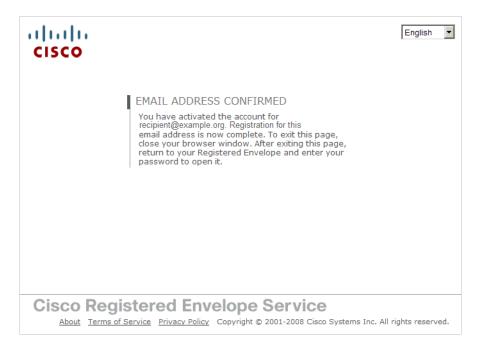

### Step Five: View the Registered Envelope Again and Enter Your Password

View the Registered Envelope. The Register button is no longer displayed on the envelope. An Open button appears in its place, as shown here.

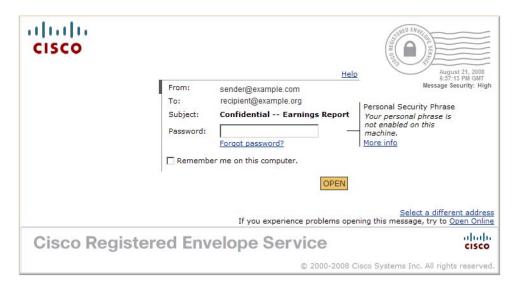

Enter the password for your Cisco Registered Envelope Service user account, and click Open.

The decrypted message is displayed in the browser window.

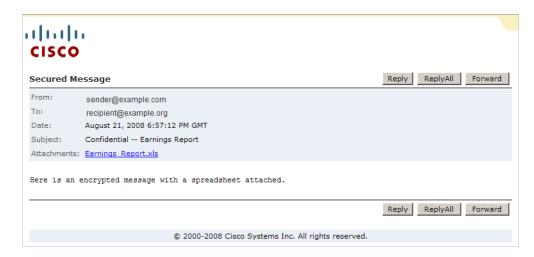

After you open a Registered Envelope, you can click **Reply** to send a Secure Reply message or click **Forward** to send a Secure Forward message. When you send a Secure Reply or Secure Forward message, the recipient receives a Registered Envelope containing the encrypted message.

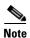

Depending on the original sender's preferences, some features may not be available. For example, it might not be possible to send a Secure Reply or Secure Forward message.

Step-by-Step Guide to Opening Your First Envelope

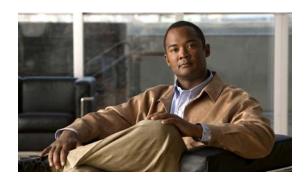

CHAPTER 2

# **Troubleshooting Registered Envelope Issues**

Revised: September 8, 2008

This chapter discusses the following topics:

- Troubleshooting Tips
- Additional Resources

## **Troubleshooting Tips**

This section provides troubleshooting tips for issues that you might encounter when opening Registered Envelopes.

#### **Issue: Open Button Is Missing from Envelope or Does Not Work**

The Open button might be missing or inoperable for several reasons. For example, if your email address is not associated with a Cisco Registered Envelope Service user account, the envelope might display a Register button instead of an Open button. Also, the Open button might not function properly if your computer is not configured to run Java or JavaScript or if the envelope was modified during transmission.

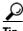

If a Register button is displayed on the envelope, click **Register** and create a new user account for the email address where you received the envelope.

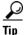

If you have already created a user account for the email address, enter your password and click the **Open Online** link to use an alternative method to open the envelope.

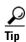

If the Open Online method does not work, forward the envelope to mobile@res.cisco.com. The service will send you an email message with a temporary link that you can click to securely retrieve the message by using a web browser on your computer or personal digital assistant (PDA). For more information about using the Open Online method and the Open by Forwarding method, see the Registered Envelope online help at the following URL:

https://res.cisco.com/websafe/help?topic=RegEnvelope

#### **Issue: Email Address Does Not Appear in To: Field**

If the Registered Envelope was sent to multiple recipients, your email address might not immediately appear in the To: field.

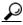

Click the arrow in the To: field, and select your email address in the drop-down menu.

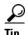

If you received the envelope as a BCC recipient, your email address does not appear in the drop-down menu for the To: field. In that case, select the "Address not listed" option. Then, enter your email address and click **Submit** to include your email address in the To: field.

#### **Issue: Envelope Is Not Displayed Properly**

Occasionally, the Reg1istered Envelope may not be displayed properly when you open the securedoc.html file. For example, the file might contain garbage text or HTML markup (such as <!-- or -->).

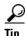

If you have a problem viewing the Registered Envelope, forward the envelope to mobile@res.cisco.com. Cisco Registered Envelope Service will send you a message with a link that you can click to view the encrypted message.

#### **Issue: Envelope Processing Slows Down or Stops**

When you view or open a Registered Envelope, the envelope processing might be interrupted because of connection problems or other issues. In that case, a message below the envelope might indicate that the envelope tools are loading or that the payload decryption is in progress. If a message does not open within several minutes, it is possible that the processing has slowed down or stopped, or that the message contains an unusually large attachment.

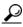

If the envelope processing slows down or stops, re-enter your password and click Open again.

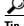

If clicking **Open** again does not work, forward the envelope to mobile@res.cisco.com. Cisco Registered Envelope Service will send you a message with a link that you can click to view the encrypted message.

## **Issue: Password Is Forgotten or Does Not Work**

If you cannot remember your password, or if your password does not seem to work, you might need to reset your password.

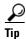

If you forget your password, click the **Forgot Password** link on a Registered Envelope to reset your password. Cisco Registered Envelope Service will send a New Password message to the email address associated with your account.

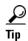

Cisco Registered Envelope Service passwords are case-sensitive. If your password does not work, verify that you did not accidentally press the Caps Lock key on your keyboard. If the password still does not work, click the **Forgot Password** link on a Registered Envelope to reset your password. Cisco Registered Envelope Service will send a New Password message to the email address associated with your account.

#### **Additional Resources**

For more information about Cisco Registered Envelope Service and Registered Envelopes, you can refer to the following additional resources.

#### **Registered Envelope Help**

For an overview of the service and the various methods of opening Registered Envelopes, access the Registered Envelope help page at the following URL:

https://res.cisco.com/websafe/help?topic=RegEnvelope

#### **Frequently Asked Questions**

For answers to common questions about opening encrypted email, enrolling with Cisco Registered Envelope Service, and configuring optimal browser settings, view the frequently asked questions (FAQs) at the following URL:

https://res.cisco.com/websafe/help?topic=FAQ

#### **Customer Support**

To contact Customer Support for Cisco Registered Envelope Service, you can send an email message to the following address:

support@res.cisco.com

Telephone support is also available in some locations. You can call Customer Support by using the phone numbers listed at the following URL:

https://res.cisco.com/websafe/help?topic=ContactSupport

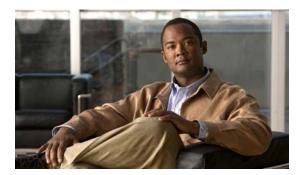

#### INDEX

| A                                      | N                           |
|----------------------------------------|-----------------------------|
| activation                             | New User Registration page  |
| email message 1-9                      | example 1-7                 |
| of user accounts 1-9                   | notification message        |
| additional resources                   | description 1-2             |
| customer support 2-16                  | example 1-2                 |
| frequently asked questions (FAQs) 2-16 | file attachment 1-2         |
| Registered Envelope help 2-16          |                             |
| address fields                         |                             |
| description 1-3                        | 0                           |
|                                        | Open button                 |
|                                        | description 1-3             |
| С                                      | troubleshooting issues 2-13 |
| Customer Support                       | overview                    |
| contact information 2-16               | Registered Envelopes 1-1    |
|                                        |                             |
| D                                      | P                           |
| date-time stamp                        | password                    |
| description 1-3                        | field 1-3                   |
|                                        | Forgot Password link 2-15   |
| E                                      | — payload                   |
| <b>-</b>                               | definition 1-2              |
| email address                          |                             |
| troubleshooting issues 2-14            | R                           |
|                                        | Register button             |
| M                                      | on Registered Envelope 1-6  |
| message security level                 | Registered Envelope         |
| description 1-3                        | components 1-3              |
|                                        | display issues 2-14         |
|                                        | online help 1-3             |

troubleshooting

envelope issues 2-13

```
overview 1-1
processing issues 2-14
steps for opening 1-5
uses for 1-1

S
securedoc.html file
description 1-2
saving 1-5
secure message
example 1-10
```